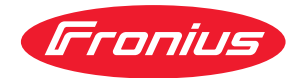

# Operating Instructions

**CFG/i RI FB PRO AllSeas 1.0**

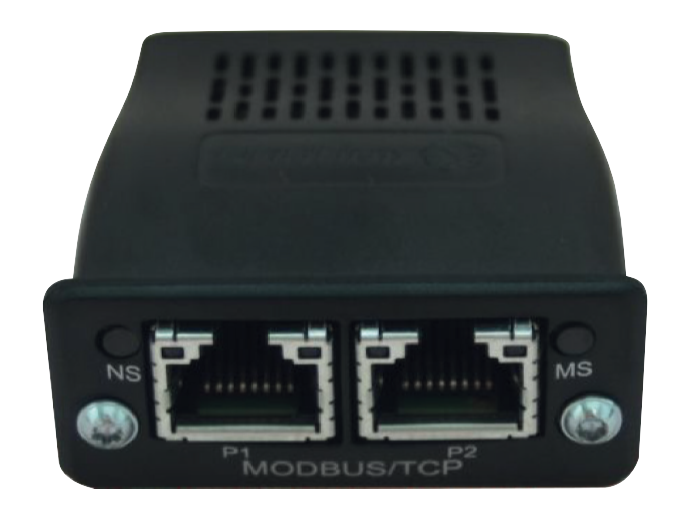

**EN-US** Operating instructions

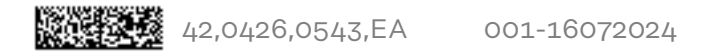

### **Table of contents**

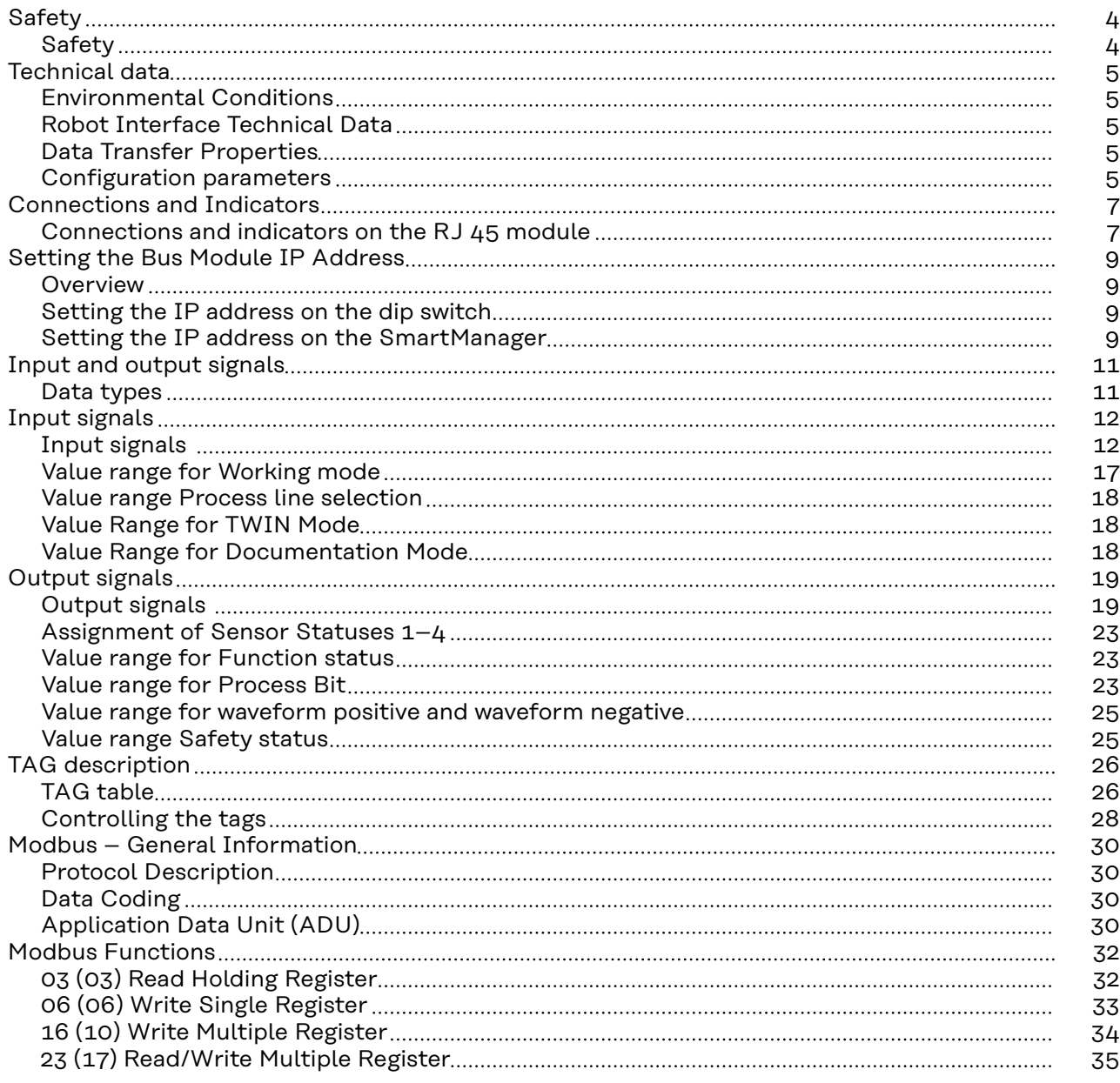

### <span id="page-3-0"></span>Safety **MARNING!**

#### **Incorrect operation and incorrectly performed work can cause serious injury and property damage.**

- ▶ All the work and functions described in this document must only be carried out by trained and qualified personnel.
- All work and functions described in this document must only be performed once you have read and understood this document in full.
- ▶ Do not perform the work and functions described in this document until you have thoroughly read and understood all the documents for the system components, especially the safety rules.

### <span id="page-4-0"></span>**Technical data**

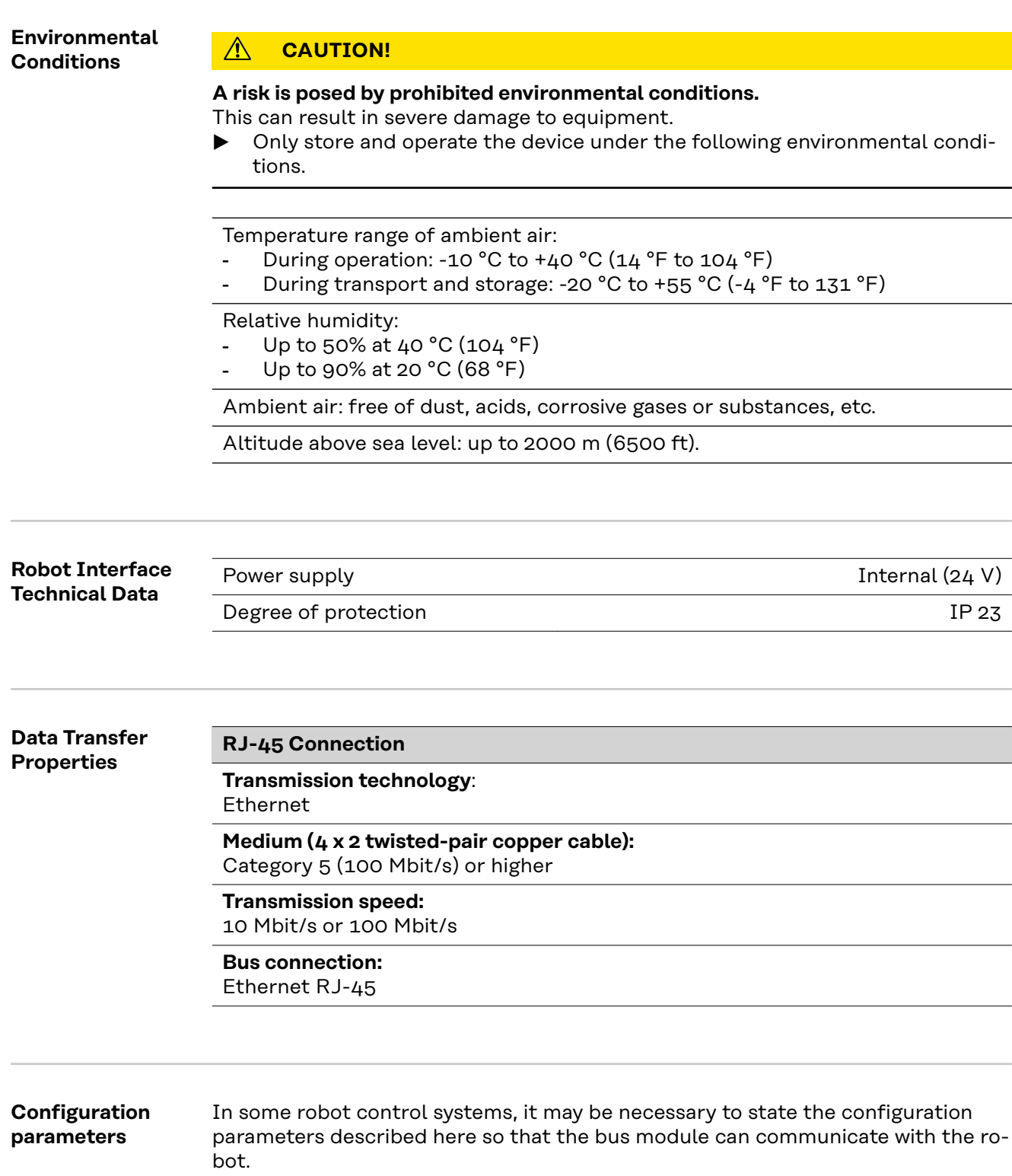

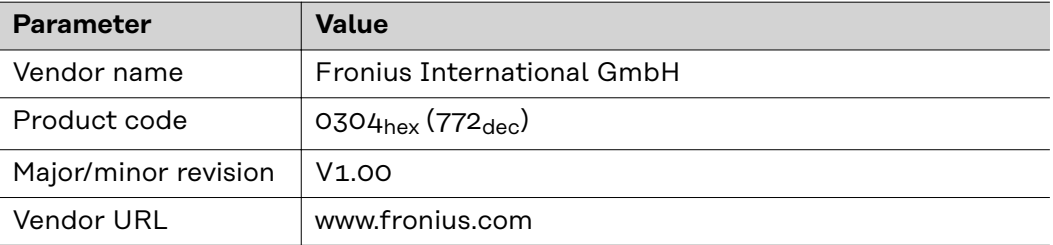

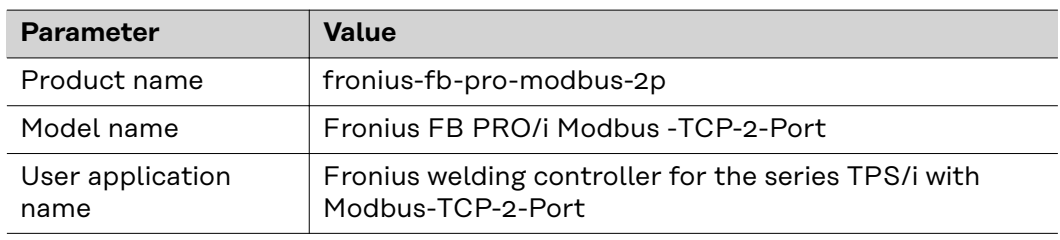

### <span id="page-6-0"></span>**Connections and Indicators**

**Connections and indicators on the RJ 45 module**

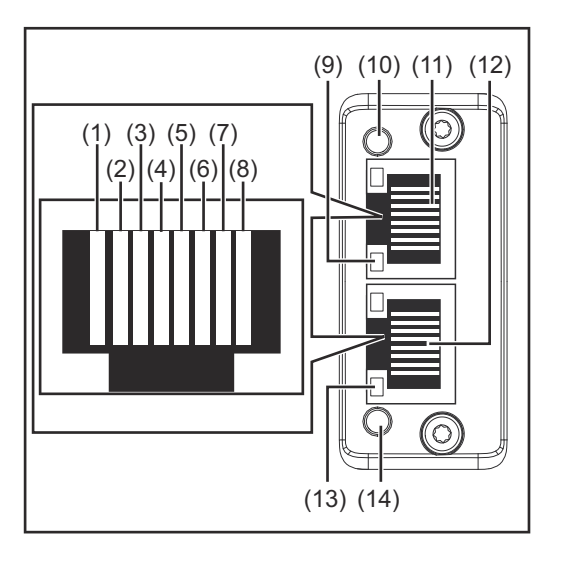

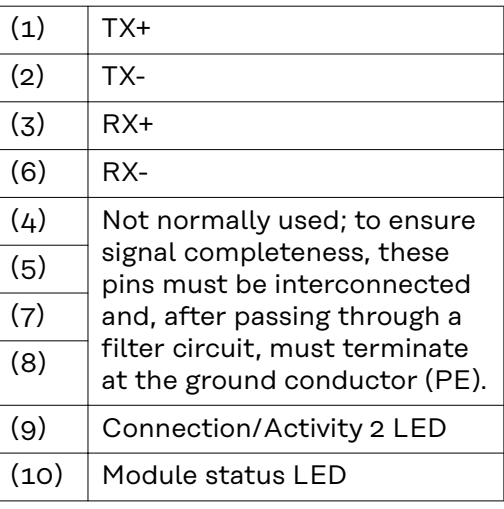

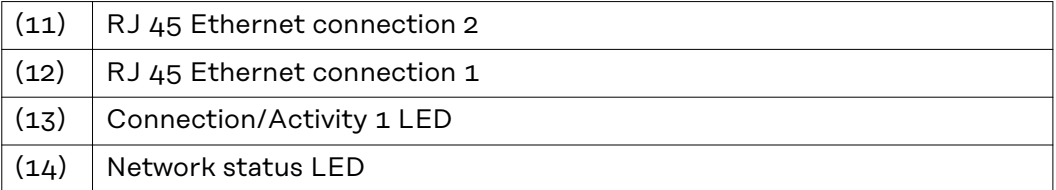

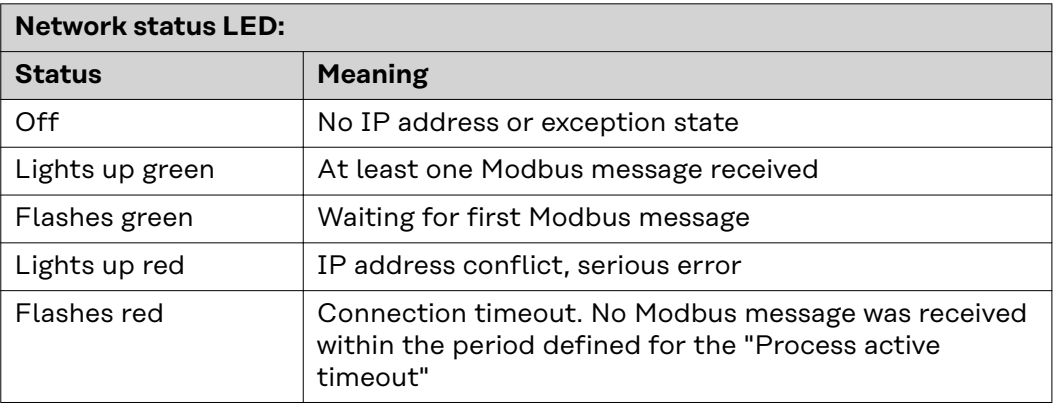

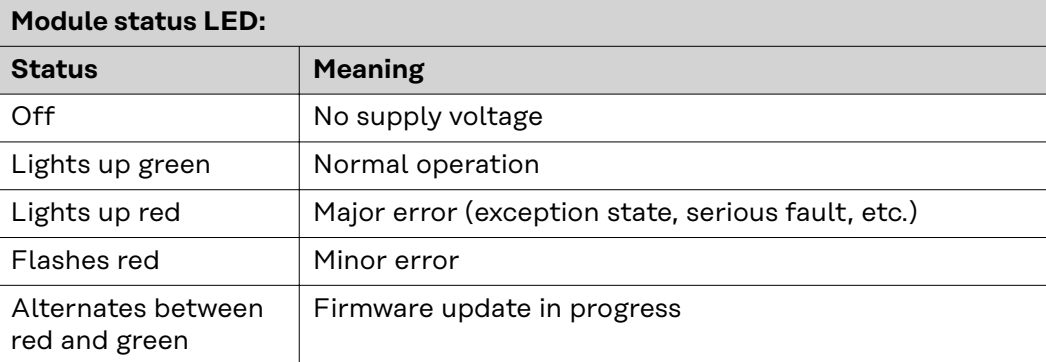

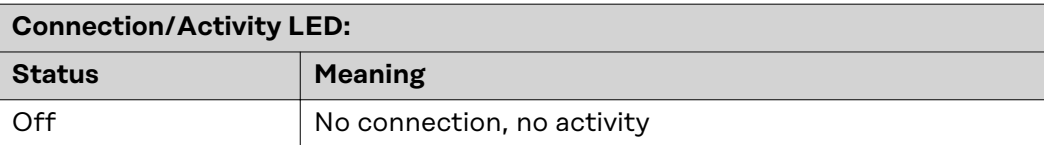

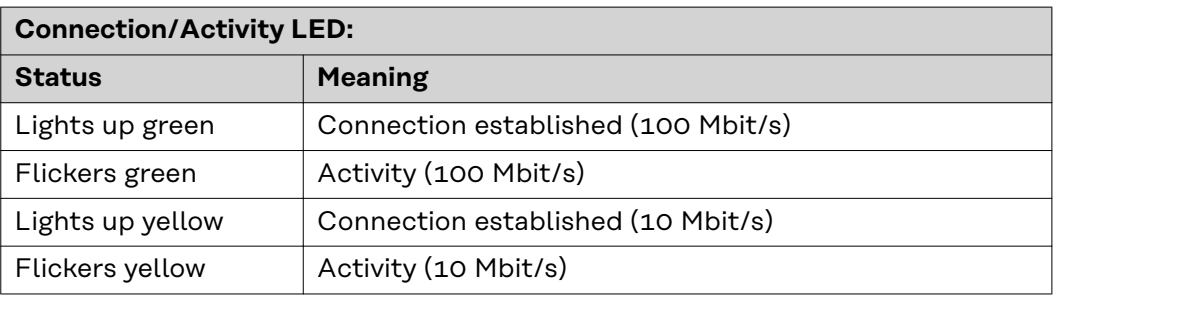

### <span id="page-8-0"></span>**Setting the Bus Module IP Address**

**Overview** The IP address of the bus module can be set using the dip switch in the interface or on the website of the welding machine.

**Setting the IP address on the dip switch**

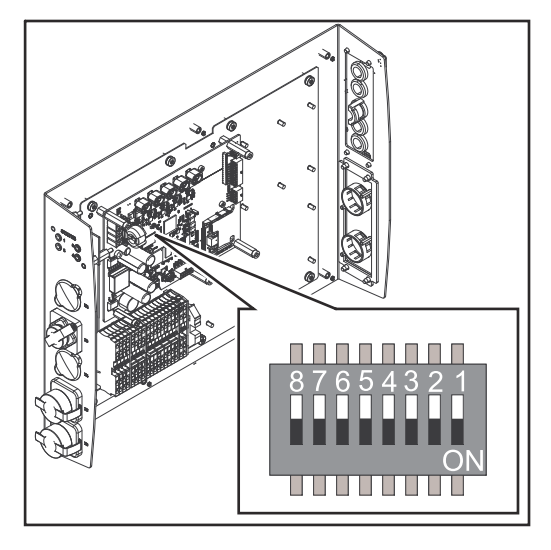

Set the IP address of the bus module in the interface within the range 192.168.0.xx ( $xx = dip$  switch setting = 1 to 63).

All positions are set to the OFF position at the factory. In this case, the IP address must be set on the website of the welding machine

The IP address is set using DIP switch positions 1 to 6. The configuration is carried out in binary format. This results in a configuration range of 1 to 63 in decimal format.

#### **Example:**

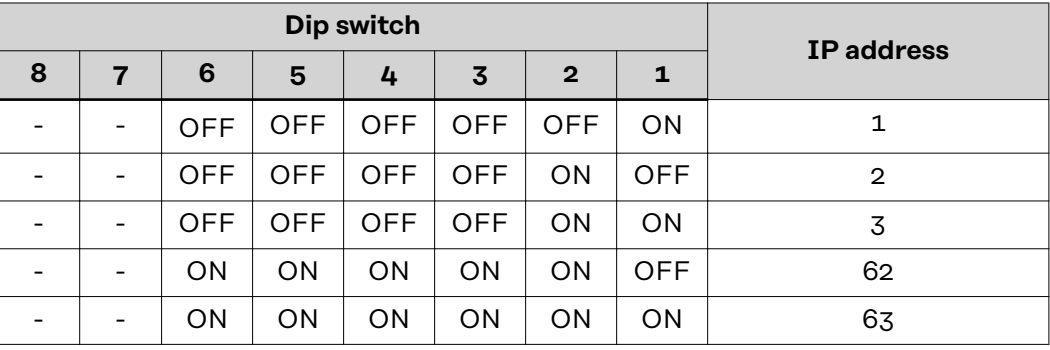

#### **Setting the IP address on the SmartManager**

Note down the IP address of the welding machine being used:

**1** On the welding machine control panel, select "Defaults"

**2** On the welding machine control panel, select "System"

**3** On the welding machine control panel, select "Information"

**4** Note down the displayed IP address

Access website of the welding machine in the internet browser:

**5** Connect the computer to the network of the welding machine

**6** Enter the IP address of the welding machine in the search bar of the internet browser and confirm

**7** Enter the standard user name (admin) and password (admin)

The website of the welding machine is displayed

Set the bus module IP address:

**8** On the website of the welding machine, select the "RI FB PRO/i" tab

Enter the desired IP address for the interface under "Module configuration"

Select "Set configuration"

Select "Restart module"

- The set IP address is applied

# <span id="page-10-0"></span>**Input and output signals**

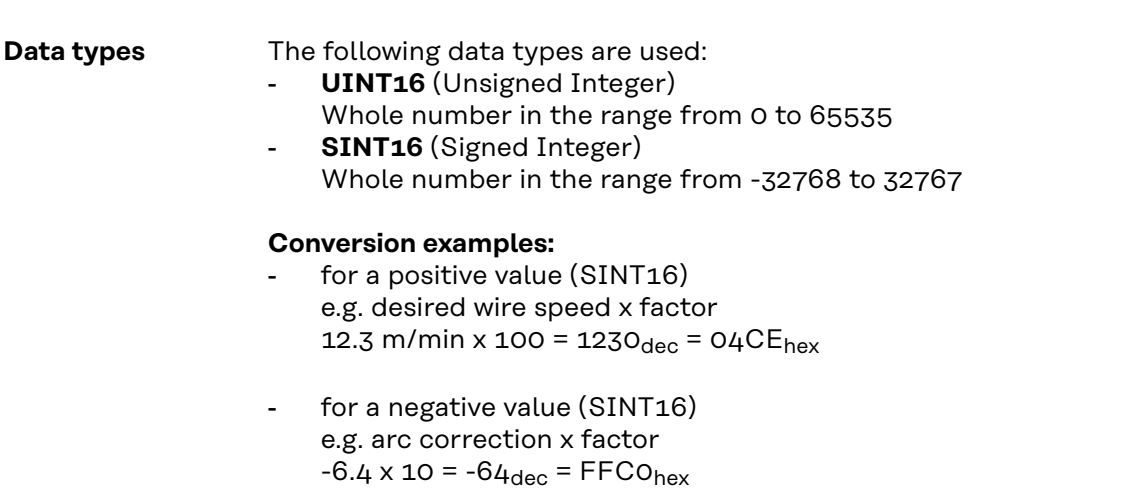

### <span id="page-11-0"></span>**Input signals**

#### **Input signals From robot to welding machine**

Applicable to firmware V2.0.0 and higher

Unless indicated otherwise, the signals apply both to the MIG/MAG and TIG welding processes and to ConstantWire.

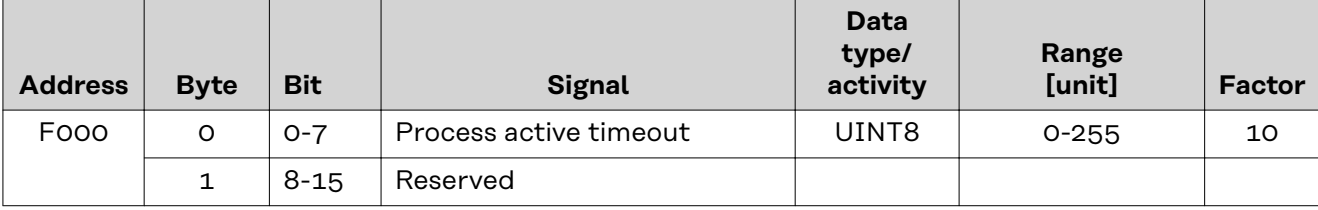

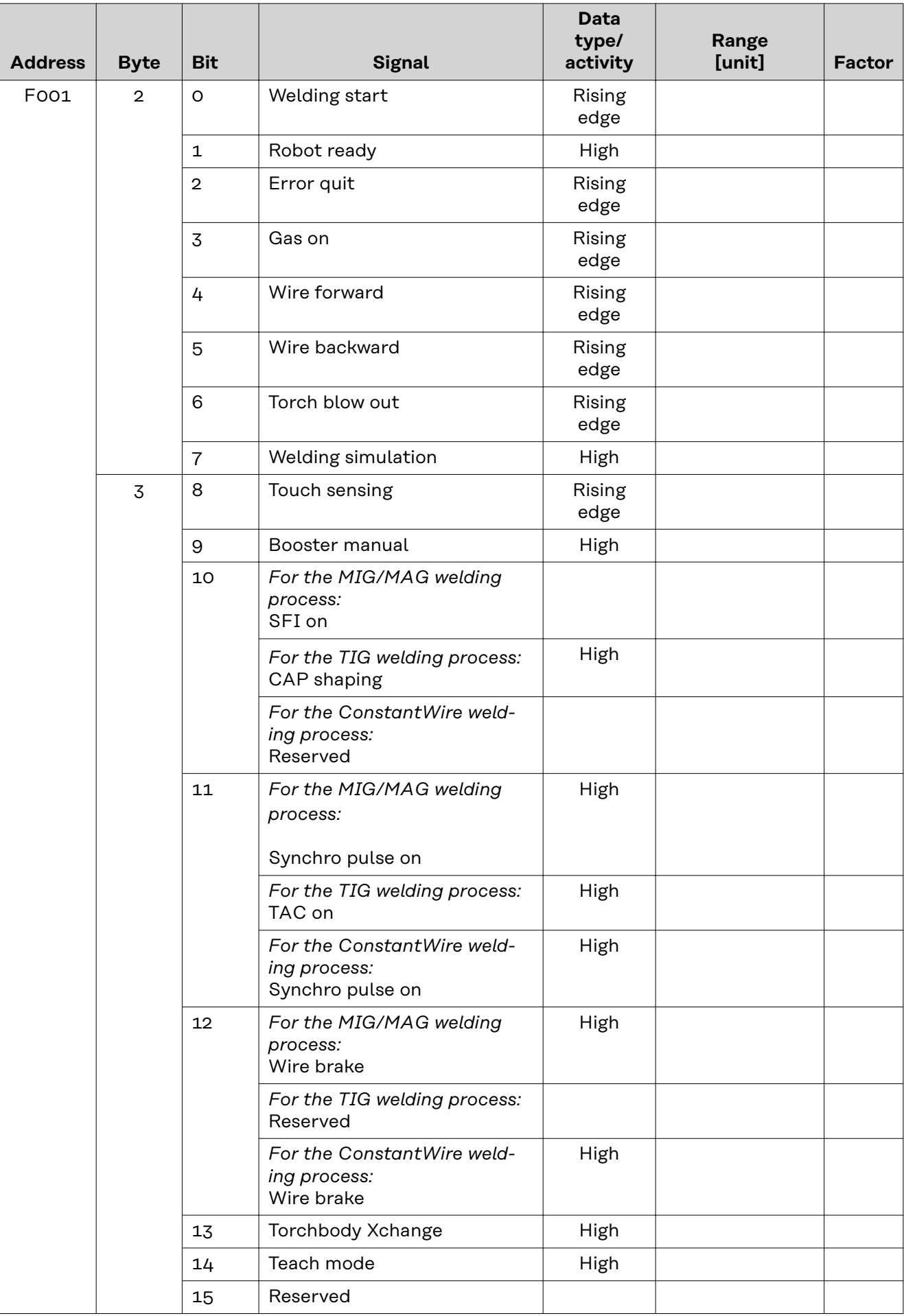

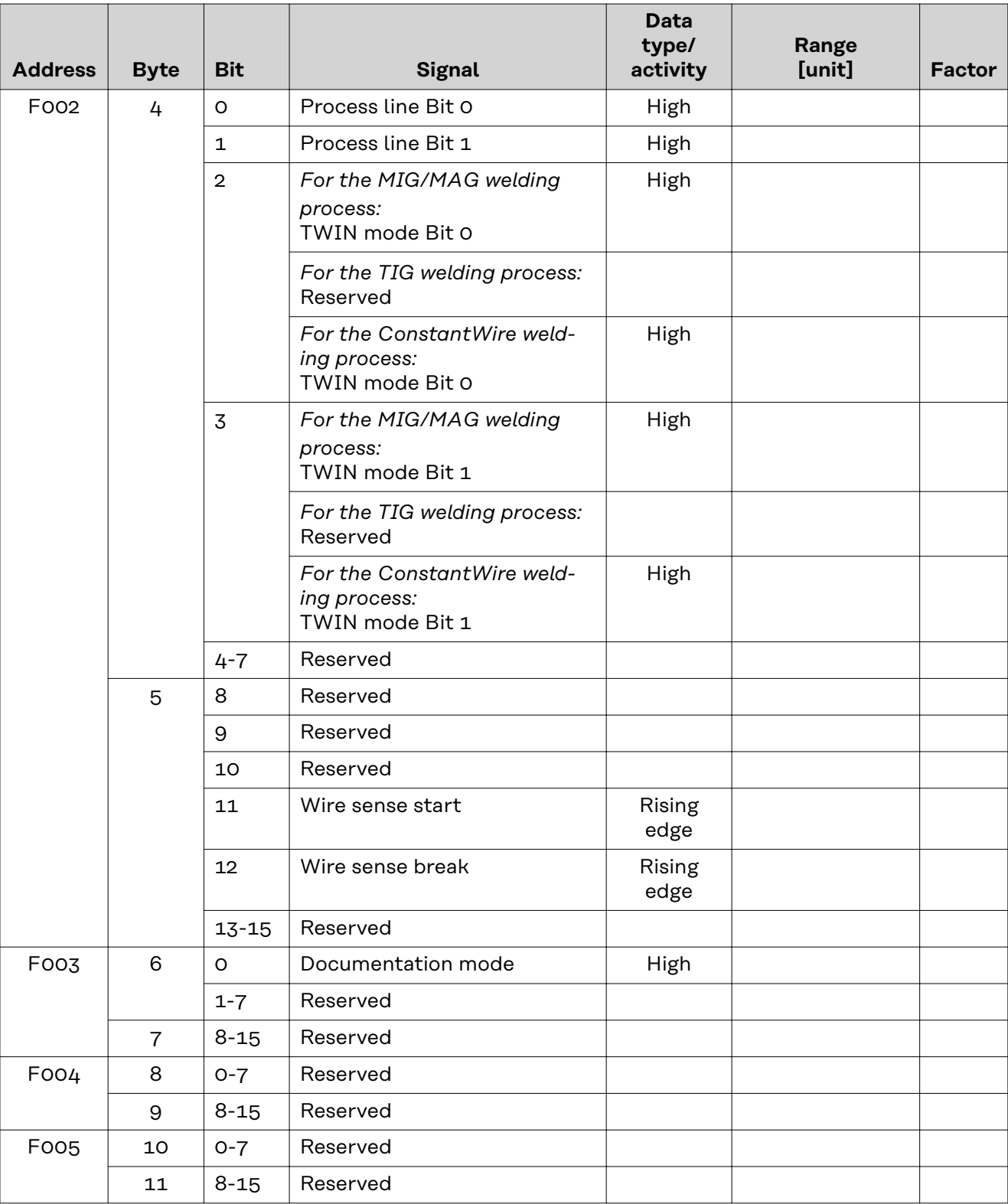

![](_page_14_Picture_324.jpeg)

![](_page_15_Picture_334.jpeg)

<span id="page-16-0"></span>![](_page_16_Picture_404.jpeg)

#### **Value range for**

**Working mode**

![](_page_16_Picture_405.jpeg)

<span id="page-17-0"></span>![](_page_17_Picture_185.jpeg)

*Value range for operating mode*

#### **Value range Process line selection**

![](_page_17_Picture_186.jpeg)

*Value range for process line selection*

#### **Value Range for TWIN Mode**

![](_page_17_Picture_187.jpeg)

*Value range for TWIN mode*

![](_page_17_Picture_188.jpeg)

*Value range for documentation mode*

### <span id="page-18-0"></span>**Output signals**

#### **Output signals From welding machine to robot**

Applicable to firmware V2.0.0 and higher

Unless indicated otherwise, the signals apply both to the MIG/MAG and TIG welding processes and to ConstantWire.

![](_page_18_Picture_203.jpeg)

![](_page_19_Picture_216.jpeg)

![](_page_20_Picture_319.jpeg)

![](_page_21_Picture_392.jpeg)

<span id="page-22-0"></span>![](_page_22_Picture_329.jpeg)

### **Assignment of Sensor Statuses**

**1–4**

![](_page_22_Picture_330.jpeg)

*Assignment of sensor statuses*

#### **Value range for Function status**

![](_page_22_Picture_331.jpeg)

*Value range for function status*

![](_page_22_Picture_332.jpeg)

![](_page_23_Picture_34.jpeg)

*Value range for process bit*

#### <span id="page-24-0"></span>**Value range for waveform positive and waveform negative**

![](_page_24_Picture_131.jpeg)

*Value range for positive waveform and negative waveform*

#### **Value range Safety status**

![](_page_24_Picture_132.jpeg)

*Value range Safety status*

## <span id="page-25-0"></span>**TAG description**

#### **TAG table**

![](_page_25_Picture_443.jpeg)

![](_page_26_Picture_474.jpeg)

<span id="page-27-0"></span>![](_page_27_Picture_352.jpeg)

1)*Description MIG/MAG:* MIG/MAG pulse synergic, MIG/MAG standard synergic, MIG/MAG standard manual, MIG/MAG PMC, MIG/MAG, LSC

2)*Description WIG:* TIG cold wire, TIG hot wire

**Controlling the tags** The tag values in registers 0xA000 to 0xA03C override the welding machine parameters. If a variable value is not to override the welding machine parameters, one of the following two values must be written to the register:

- 32768 (0x8000) for signed values, e.g., current 1
- 65535 (0xFFFF) for unsigned values, e.g., time 1

In order to activate the variable values, the register 0xA114 (apply characteristic parameters) must be increased. This register is a counter with a value range of 1 to 1000. This means that a value of 1 must be written after the value 1000.

Activating variable value:

- **1** Write a parameter register.
	- Unused parameters are written to 32768 or 65535. If the parameter is never written, it is considered unused.

**2** Increase the register 0xA114.

First write 1, then increase to 1000 and then again to 1.

The tag values in registers 0xA100-0xA113 take effect immediately when they are written.

<span id="page-29-0"></span>![](_page_29_Picture_137.jpeg)

**Unit (ADU)**

response when it is transmitted over a MODBUS TCP network.

![](_page_29_Picture_138.jpeg)

#### **Description of MPAP header:**

#### **Transaction Identifier**

Used to allocate the transaction. The MODBUS server copies the Transaction Identifier of the request into the response.

#### **Transaction Identifier**

This is used for transaction pairing. The MODBUS server copies the transaction identifier from the request into the response.

![](_page_30_Picture_156.jpeg)

#### **Protocol Identifier**

This is used for multiplexing within the system. The MODBUS protocol is identified by the value 0.

![](_page_30_Picture_157.jpeg)

#### **Length**

This field is used to specify the number of bytes in the field to follow, including the unit identifier, function code, and data field.

![](_page_30_Picture_158.jpeg)

#### **Unit Identifier**

This field is used for routing within the system. It is usually used for communication with a serially connected MODBUS- or MODBUS+ slave where communication takes place via a gateway between an Ethernet network and a serial MODBUS line. The field value is set in the request by the MODBUS client and must be replicated exactly in the response from the server.

![](_page_30_Picture_159.jpeg)

#### **All MODBUS/TCP ADUs are sent via TCP on registered port 502.**

### <span id="page-31-0"></span>**Modbus Functions**

![](_page_31_Picture_248.jpeg)

The register data in the response message is packed as two bytes per register, with the binary contents precisely aligned/justified within each byte. Within the individual registers, the first byte contains the high-order bits and the second byte the low-order bits.

![](_page_31_Picture_249.jpeg)

![](_page_31_Picture_250.jpeg)

![](_page_31_Picture_251.jpeg)

![](_page_31_Picture_252.jpeg)

<span id="page-32-0"></span>![](_page_32_Picture_269.jpeg)

The contents of register F009 (job number) are displayed in the form of the twobyte values  $237<sub>hex</sub>$  or  $567<sub>dec</sub>$ .

#### **06**dec **(06**hex**) Write Single Register**

This function code is used to write a single holding register in a remote device. The request PDU specifies the address of the register to be written. Registers are addressed starting at zero. This means that the register that has been numbered as 1 will be addressed using 0.

The normal response is an echo of the request, which is returned after the register contents are written.

![](_page_32_Picture_270.jpeg)

![](_page_32_Picture_271.jpeg)

![](_page_32_Picture_272.jpeg)

![](_page_32_Picture_273.jpeg)

![](_page_32_Picture_274.jpeg)

<span id="page-33-0"></span>![](_page_33_Picture_264.jpeg)

#### **16**dec **(10**hex**) Write Multiple Register**

This function code is used to write a block of contiguous registers in a remote device. The requested written values are specified in the request data field. Data is packed as two bytes per register. The normal response returns the function code, the starting address, and the number of registers written.

![](_page_33_Picture_265.jpeg)

![](_page_33_Picture_266.jpeg)

![](_page_33_Picture_267.jpeg)

![](_page_33_Picture_268.jpeg)

<span id="page-34-0"></span>![](_page_34_Picture_251.jpeg)

#### **23**dec **(17**hex**) Read/Write Multiple Register**

This function code performs a combination of one read operation and one write operation in a single MODBUS transaction. The write operation is performed before the read operation.

Holding registers are addressed starting at zero. This means that holding registers 1-16 will be addressed in the PDU using 0-15.

The request PDU specifies:

- The starting address and number of holding registers to be read
- The starting address, number of holding registers, and data for the write operation.

The byte count field specifies the number of bytes to follow in the write data field.

The normal response contains the data from the group of registers read. The byte count field specifies the number of bytes to follow in the read data field.

![](_page_34_Picture_252.jpeg)

#### **Request**

N\* = number of registers to be written

![](_page_35_Picture_240.jpeg)

![](_page_35_Picture_241.jpeg)

![](_page_35_Picture_242.jpeg)

![](_page_39_Picture_0.jpeg)

#### **Fronius International GmbH**

Froniusstraße 1 4643 Pettenbach Austria contact@fronius.com www.fronius.com

At www.fronius.com/contact you will find the contact details of all Fronius subsidiaries and Sales & Service Partners.